## **Updating the Historical Images RDF Thesaurus file**

- 1. The updating process begins when the Metadata/Copy Cataloging Unit Team Lead sends a list of terms (usually as a Word document) newly added to the local Historical Images thesaurus spreadsheet.
- 2. Start OpenRefine and navigate to **Create Project > Clipboard**. Paste in the new terms. Click **Next**.

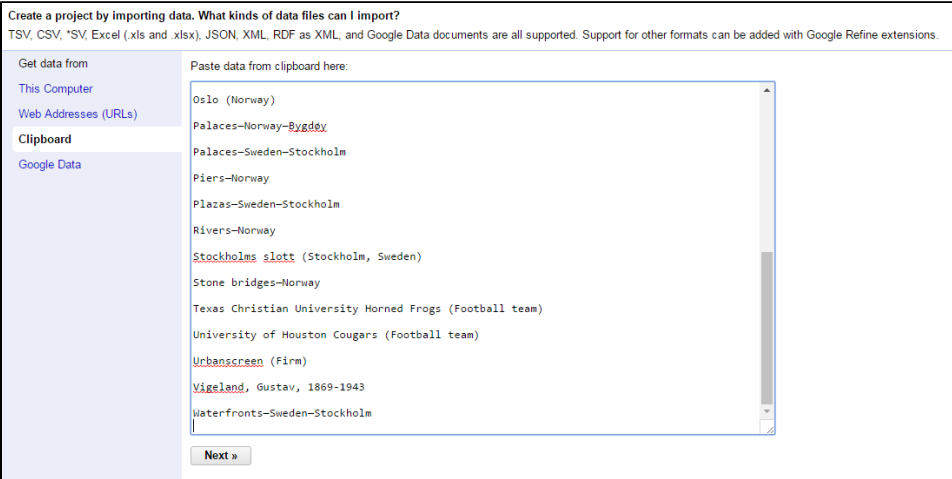

3. Use the below parameters and click **Create Project**.

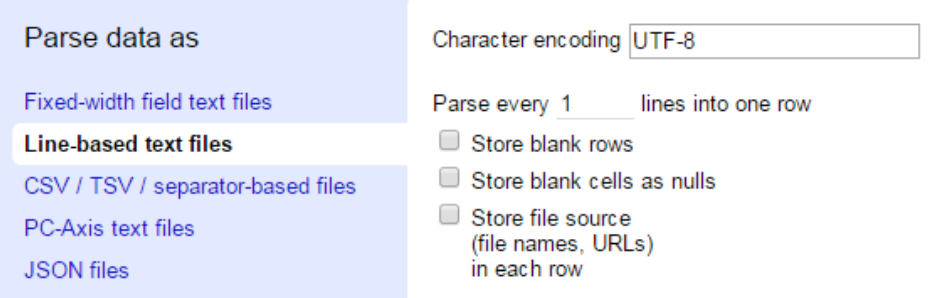

4. Microsoft Word routinely changes double-dashes (–) into the longer emdash (—). These need to be replaced with the correct double-dashes.

This change can be accomplished by navigating to **Edit Cells > Transform**:

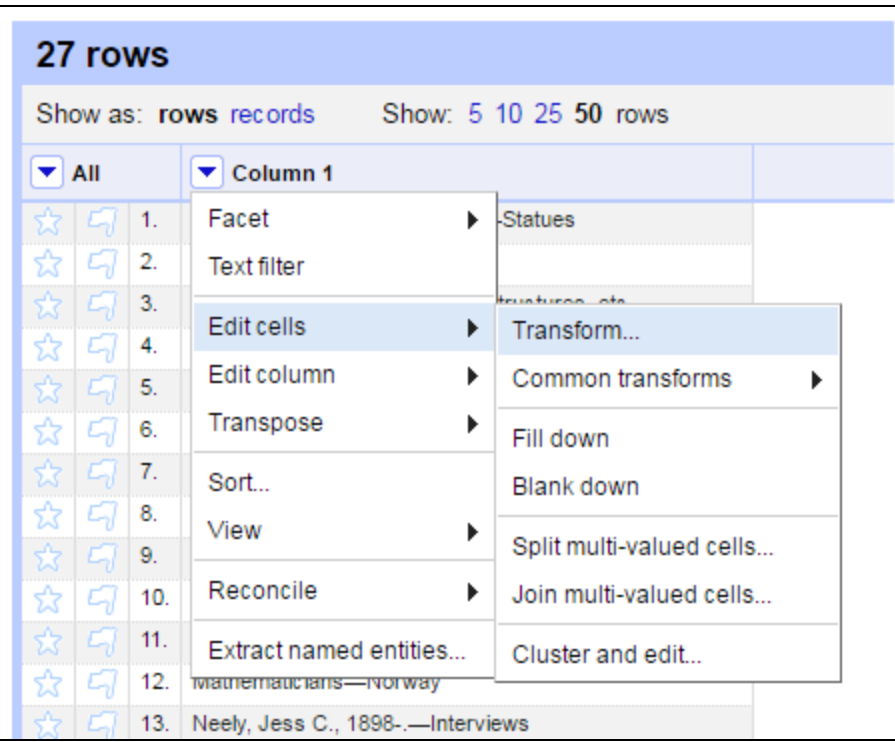

In the Transform window, using the following expression: **value.replace('—','--')**

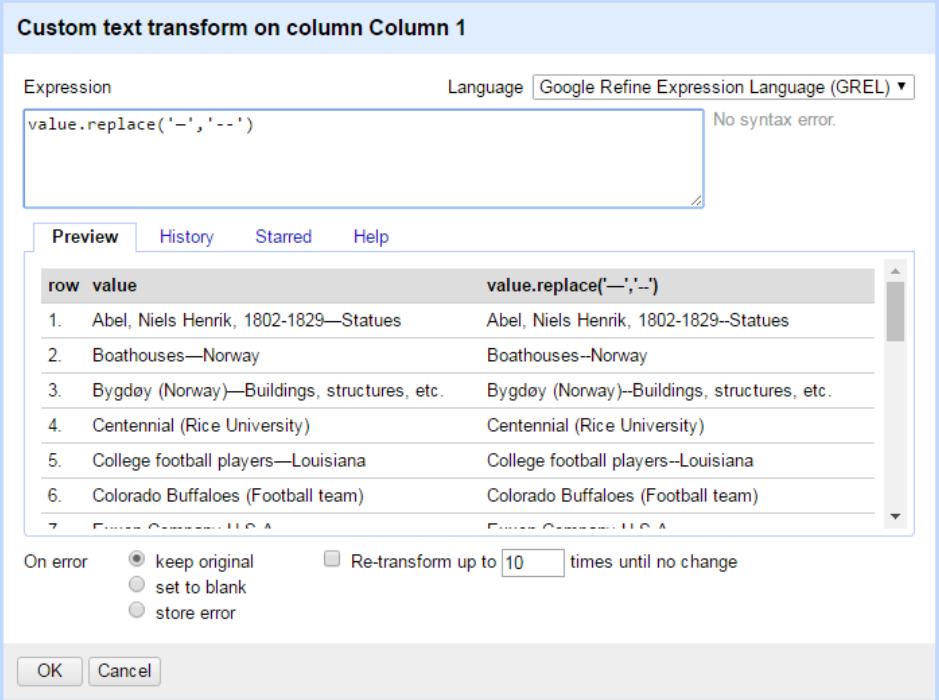

Click okay. All emdashes should now be replaced.

5. Return to **Edit Cells** to trim the whitespace in the new terms:

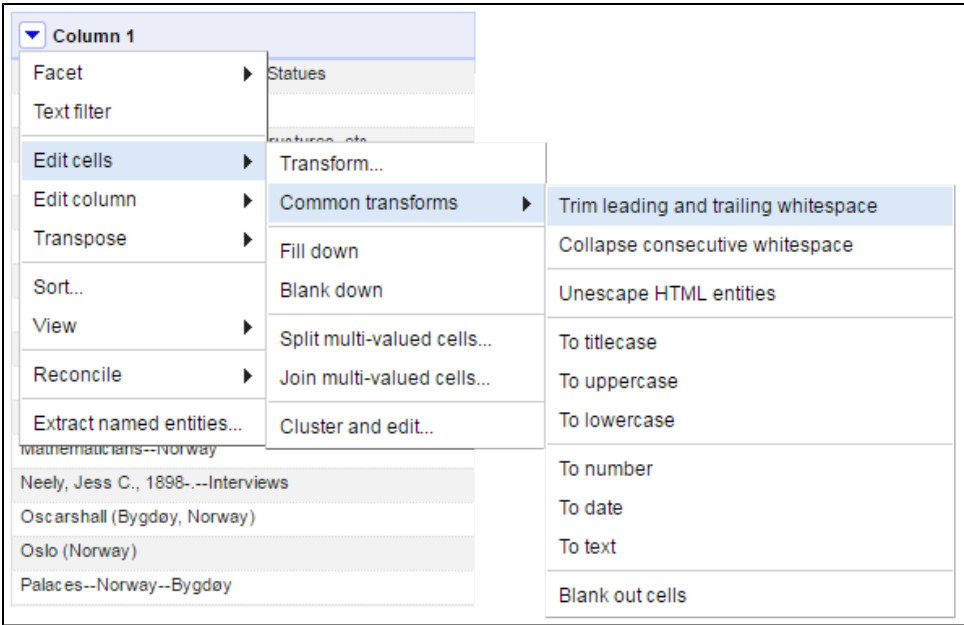

6. Export your reconciled data to a new TSV file using the **Export** button at the top right hand part of the screen:

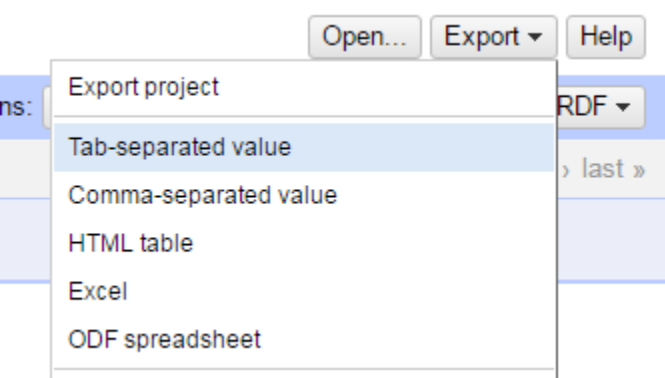

- 7. Open the Excel spreadsheet that generates RDF entities you will find it on the Projects server at: **\\Projects\AuthorityWork\RDF\HI\HI-Thesaurus-Updated.xlsx**
- 8. Load your new terms from the TSV file into the spreadsheet in column A.
- 9. The FORMULAS tab contains pre-written Excel FORMULAS to help you generate the RDF elements.

**NOTE: this is not real-world linked data**. The formulas concoct bunk URIs which are necessary for the RDF to function.

- a. **Increment the URI number** (column B)
- b. **Generate URI** (column C)
- c. **Compile SKOS** (column G) generates RDF XML elements from columns A & C.
- 10. Next, you will add the SKOS RDF XML elements generated in Column G. To start, open the the RDF file which can be found at **\\Projects\Auth orityWork\RDF\HI\HI.rdf** – using Oxygen XML editor.

Copy the new terms and paste them in the RDF file just before the STATUS declaration at the end of the file. The pasted-in entities will look different than the ones that already exist:

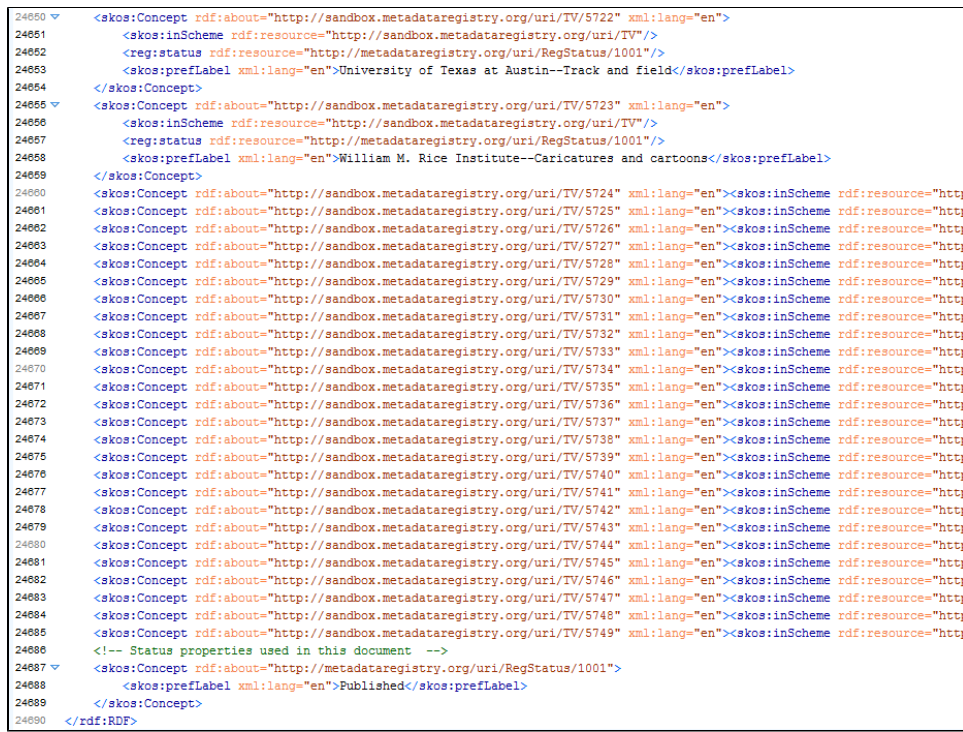

To fix this, click on the **Format and Indent** button in the toolbar:

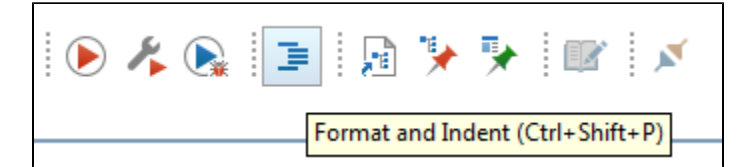

11. Your code should be indented and beautiful. Save the RDF file.

12. Finish by emailing the Metadata/Copy Cataloging Unit Team Lead to say the RDF file is updated.